# 申請前に必ずお読みください

# 妊娠の届出及び 母子健康手帳交付アンケート

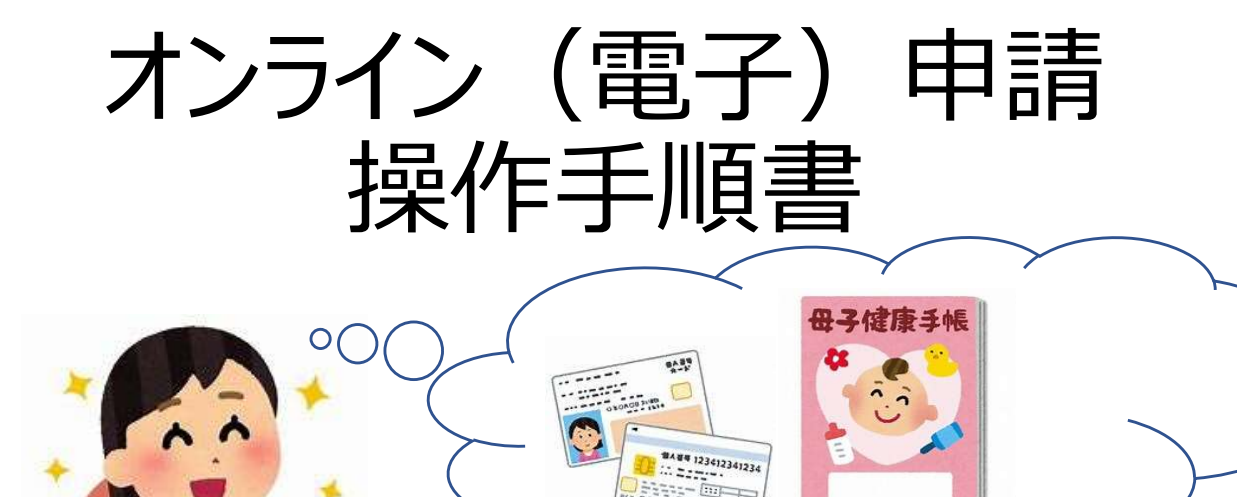

オンライン申請を行う上で、とても重要な注意点がい くつかあります。

スムーズな申請となるよう、本資料をご確認をお願 いします。

オンライン申請は、母子健康手帳交付を受けるた め保健センターに来所する前日までにお願いします。 申請後、1週間以内に、母子健康手帳交付受 付時間の平日に、保健センターへ来所ください。

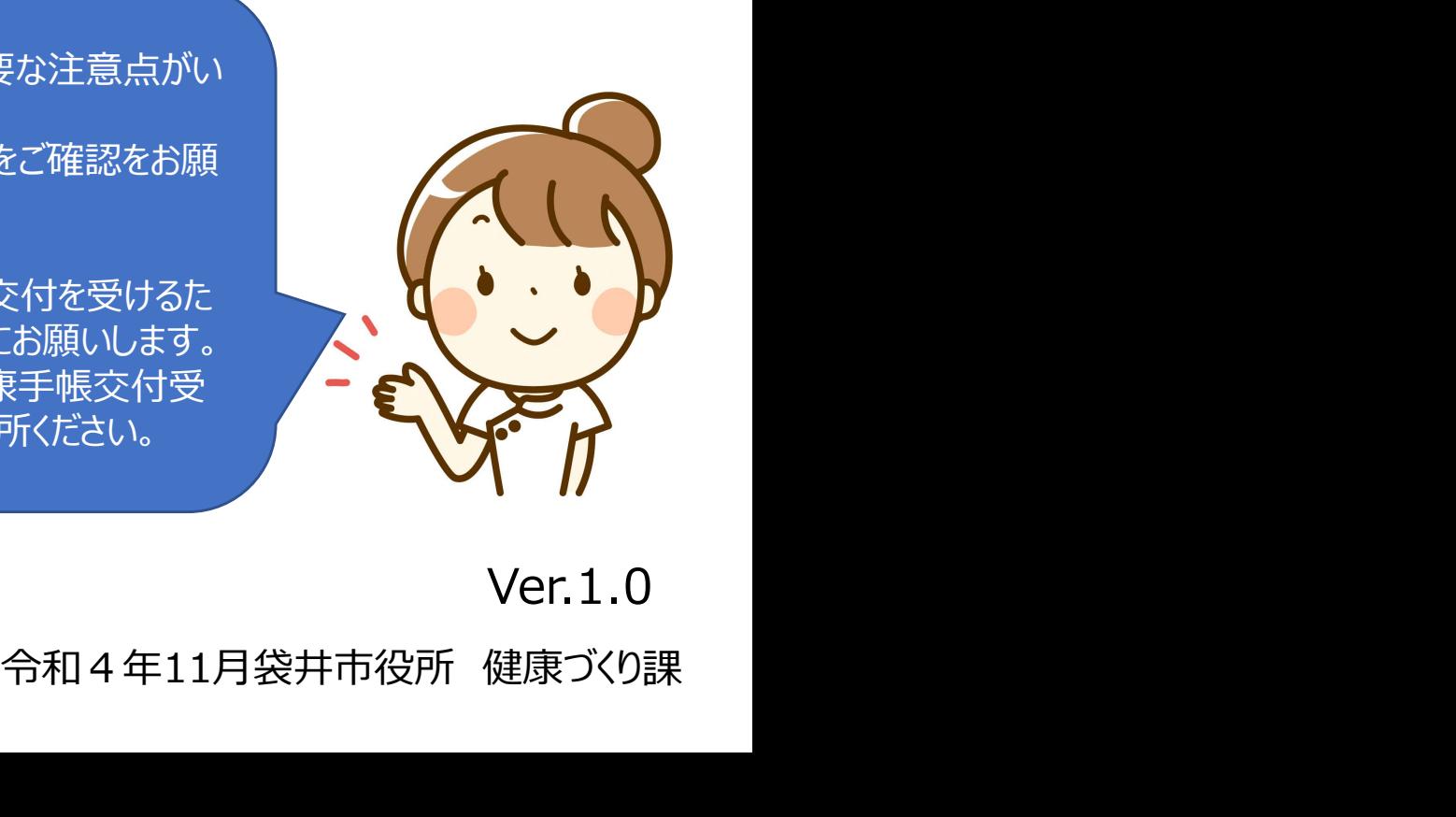

Ver.1.0

# とても重要です 必ずお読みください<br>-<br>- <sup>電子申請の注意事項①</sup>

1、マイナンバーが確認できる物について

# ■申請前の準備ついて─────── 電子申請の注意事項①

- - 妊娠の届出を提出する際は、オンライン申請及び窓口申請問わず、マイナンバーが必要です。

そのため、オンライン申請では、妊婦のマイナンバーを入力し、添付書類として画像をつけていただきます。

マイナンバーが確認できれば、マイナンバーカードをお持ちでない方でも申請可能で、電子署名等※ のマイナンバーカードを利用した入力を使用しなければ、他の物でも申請方法は同じです。 **ても重要です 必ずお読みください**<br>- 電子申請の注意事項①<br>、マイナンバーが確認できる物について<br>妊娠の届出を提出する際は、オンライン申請及び窓口申請問わず、マイナンバーが必要です。<br>そのため、オンライン申請では、妊婦のマイナンバーを入力し、添付書類として画像をつけていただきます。<br><mark>マイナンバーか確認できれば、マイナンバーカードをお持ちでない方でも申請可能</mark>で、電子署名等※<br>Pマイナンバーカードを利用した入力を使用しなければ、他の

~申請前に、次のいずれかをお手元にご準備ください~

<御注意ください>

マイナンバーカードを使った電子署名等※(マイナンバーカードを読み込むことで、名前や住所等を自動入力でき る) を行うことも可能ですが、マイナンバー作成時にカードに設定された各種パスワード、暗証番号の入力(5回間 違えるとロックされるので注意)、専用アプリのダウンロードやパソコンの場合はカードリーダー等が必用です。 ・顔写真付以外の身分証明 2点以上(保険証、社員証等)

2、本人確認書類について

~申請前に、次のいずれかをお手元にご準備ください~ ・顔写真付の身分証明 1点(例:マイナンバーカード、免許証、パスポート)

- ※ 代理人が申請する場合は上記に加え、委任状及び代理人の身分証明も必要です。
- 3、申請に必要な機器類について

·スマートフォン、パソコンどちらかでも申請が可能です。

(身分証明書等を撮影して添付する必要があるため、カメラ付きのスマートフォンでの申請をお勧めします。)

・Wi-Fiまたはインターネットに接続が必要です。通信料金は自己負担となりますので、ご了承ください。

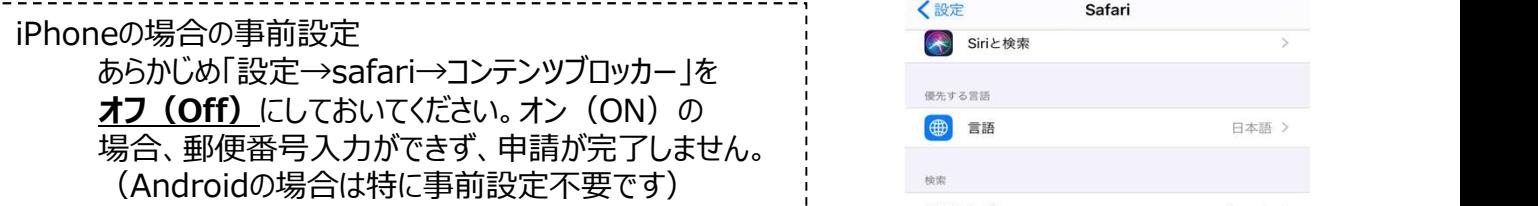

- 4、所要時間と入力項目について
	- ・入力いただく情報は、国で求められているもののほか

今後の支援をしていく上で必要な項目になります。

### 申請に必要な時間の目安は10分~15分程度です。

・必須項目以外の項目は入力しなくても申請はできますが、 未入力部分は、来所時に聞き取らせていただきます。 そのため、可能な限り、全ての項目の入力をお勧めします。

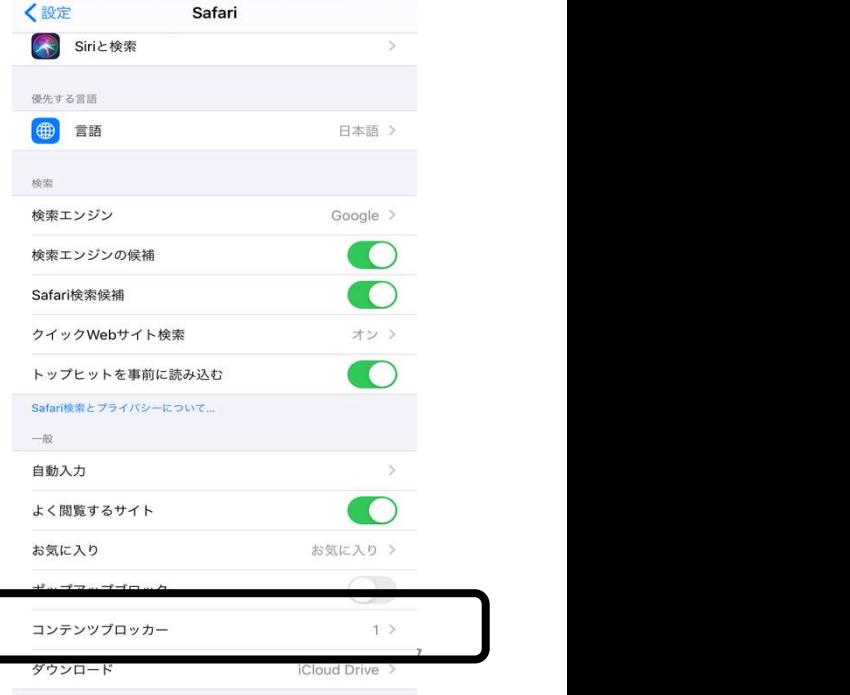

電子申請の注意事項②

■雷子申請画面の操作について

## 1、ブラウザの「戻るボタン」を絶対に使わないでください。

・申請情報のセキュリティを守るため、ブラウザの戻るボタンを押すとすべてのデータが消えてしまう 設定になっています。前の画面に戻りたい場合は、必ず画面内の「戻る」ボタンを押してください。

ブラウザの戻るボタンを押した場合の画面

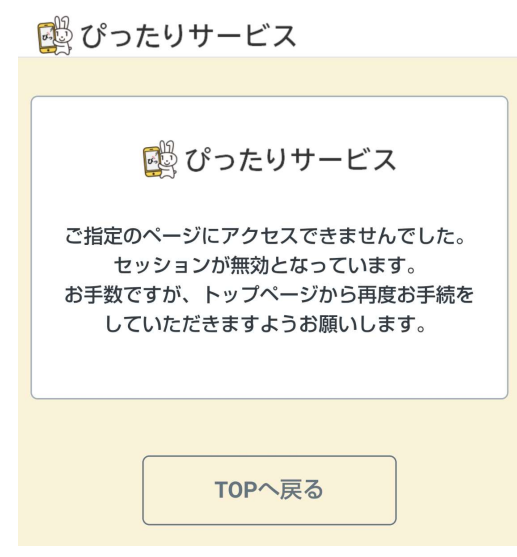

2、申請途中のデータ保存について

・申請途中のデータを保存する機能をする機能があります。申請画面を一番下までスクロール すると「入力内容を保存」というボタンを押して入力内容「ダウンロード」してください。 再開する場合は「申請再開」のボタンを押して、保存したファイルを選択して再開してください。

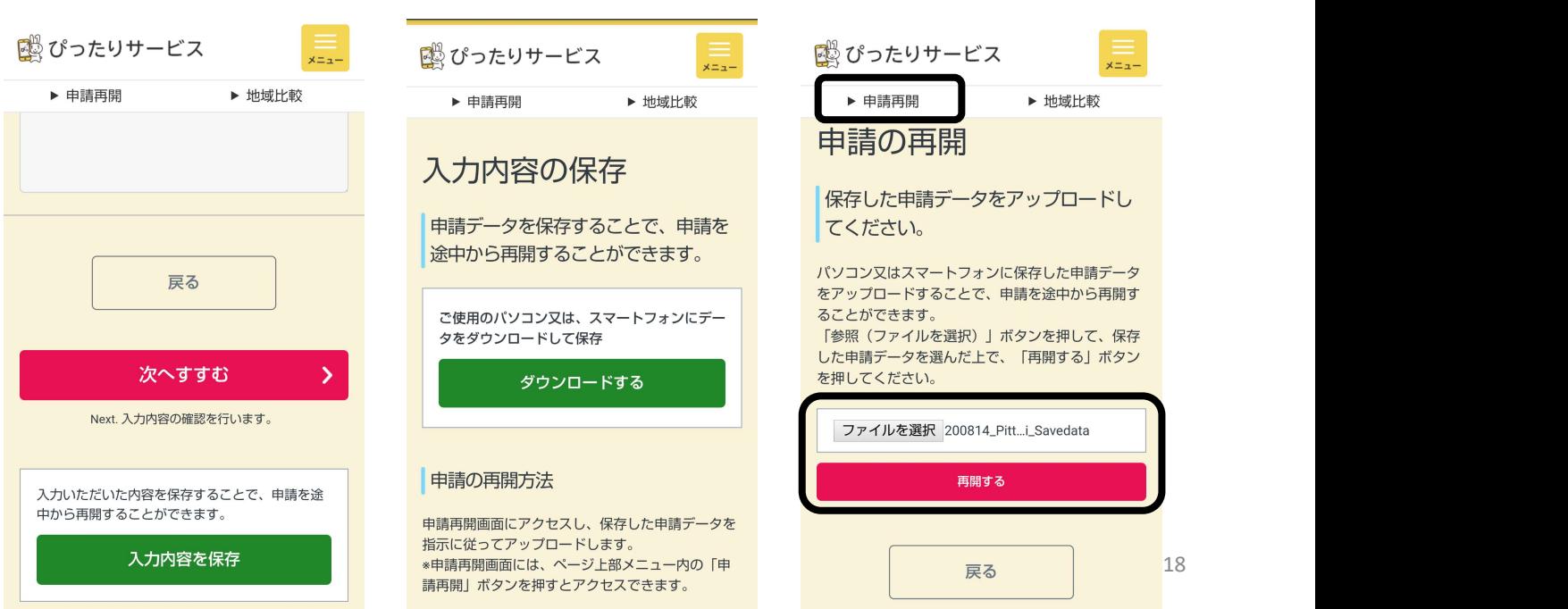

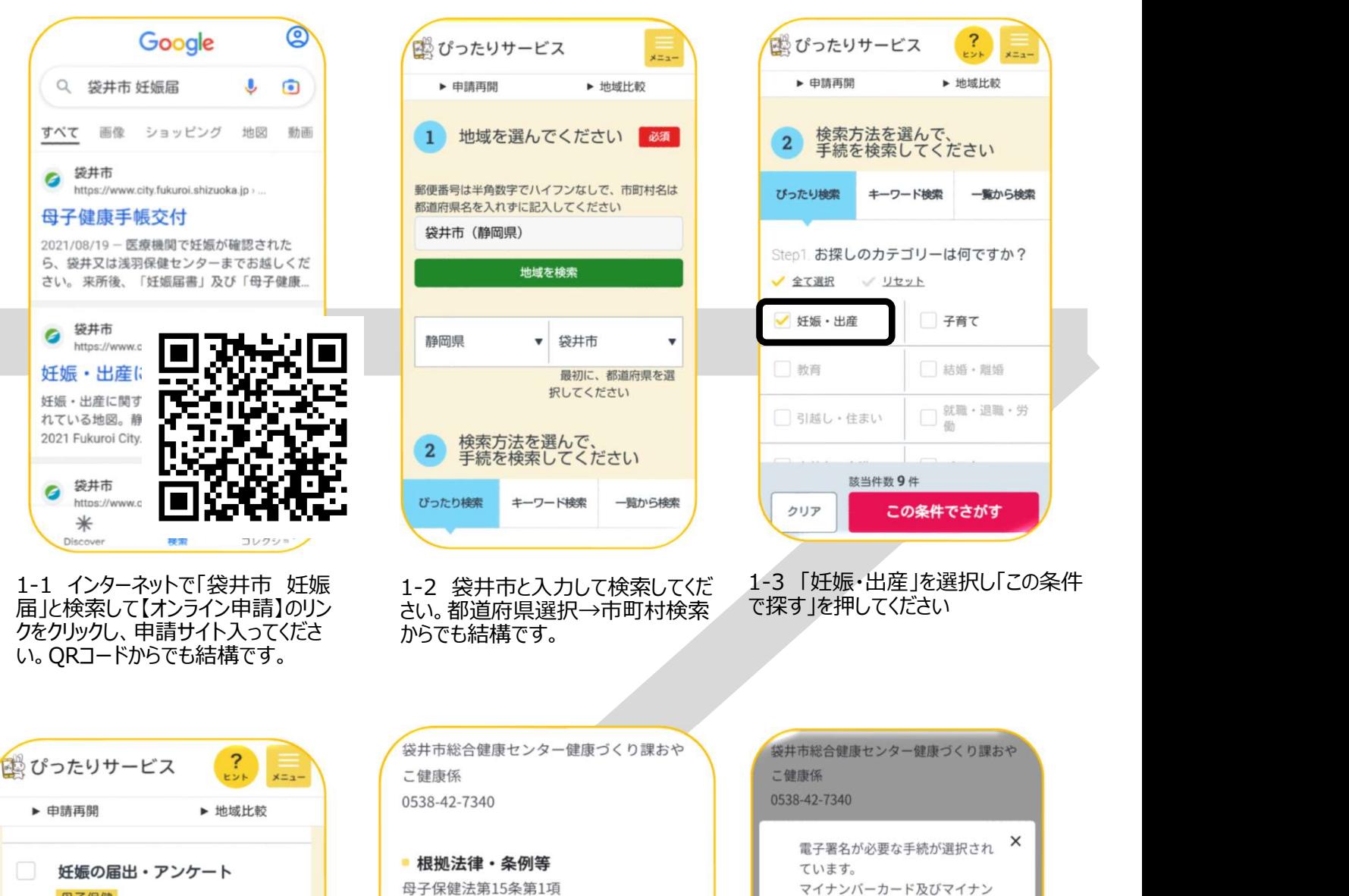

妊娠の届出・アンケート - 横横道律・条例等 - 毎日14 「現在は前所要明期」10分程度」 - 4 「現在は前所要明期」10分程度」 - 4 「母子保健法第15条第11項<br>- 高アは助産師の診察を受けるなど - 3 「母子保健法施行規則第3条第1項<br>- 3 本所日の前原の診察を受けるなど - 4 本の開発には不イナンバーカード<br>- 3 本部の国はアンケートへの回復による電子署名が必要となります。電子開発に関連する。<br>- 4 本部の部

ト」を選択し「手続き詳細はこ

# 申請画面①(申請項目選択)

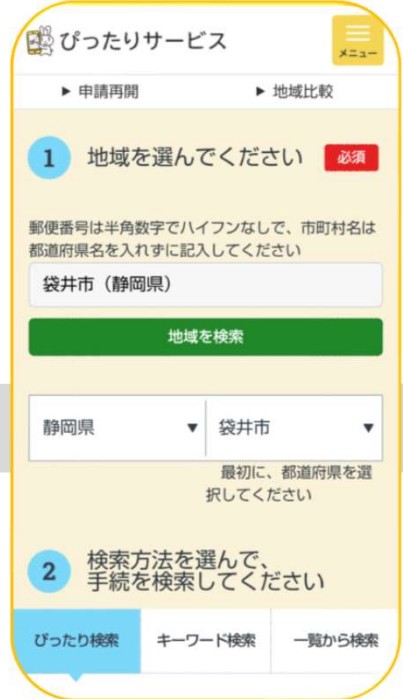

1-2 袋井市と入力して検索してくだ 1-3 「妊娠・出産」を選択し「この条件 からでも結構です。

ちら」をクリック。 【重要】今回の申請は電子署名 の有無に関わらず、本人確認書 「申請する」をクリック。 しんのう さい。

1-5 概要等、大事な内容が記 載されているので、目を通して下 子署名は必須ではなく、マイナン へ進んでください。 バーを確認できる物があれば申 1-6 【重要】今回の申請は電 請できます。

で探す」を押してください

1-3 「妊娠・出産」を選択し「この条件

19 類を提出していただきますので、 ていただいて<u>「OK」</u>を押してくだ9 そのため、このメッセージは無視し さい。

画面はイメージです。文言等については実際の画面と異なる場合がございますが、入力いただく内容は同じです。

申請画面②(step1 申請の事前情報登録)<br>申請画面③ (step2 妊娠の届出・アンケート)

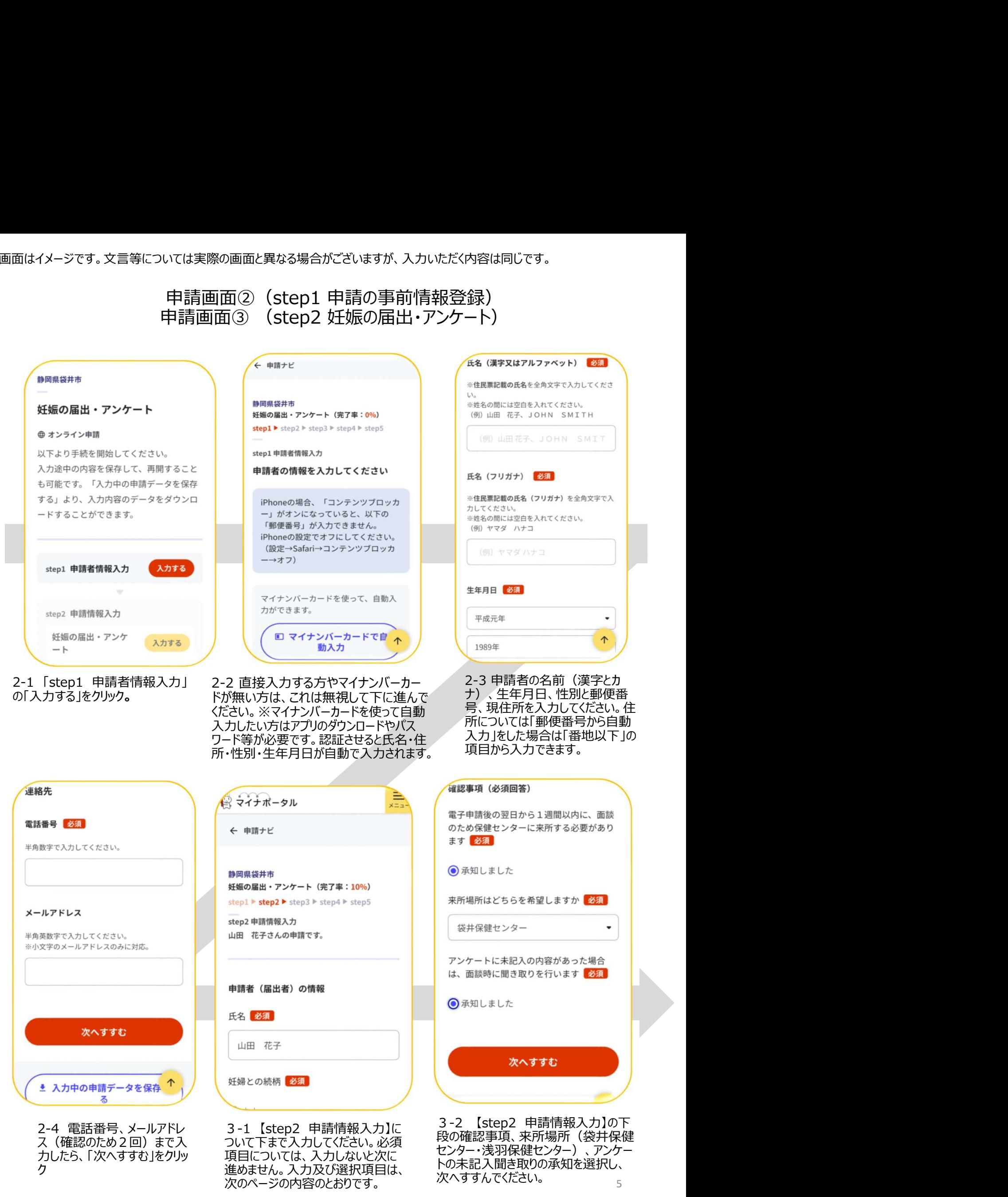

ク 進めません。入力及び選択項目は、

トの未記入聞き取りの承知を選択し、

次へすすんでください。

<妊娠届出書イメージ図>

### 様式第1号 (第3条関係) e

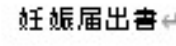

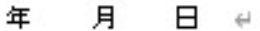

 $\leftarrow$ 

 $\omega$ 

 $\overline{\omega}$ 

袋井市長∉

 $\overline{a}$ 

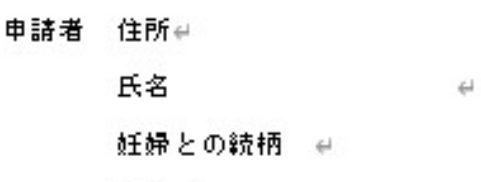

電話∉

母子保健法第15条の規定により、次のとおり妊娠について届け出ます。#

なお、今後必要事項を確認するため、私の住民登録内容が必要となる場合には、市が中 調査することに同意します。₩

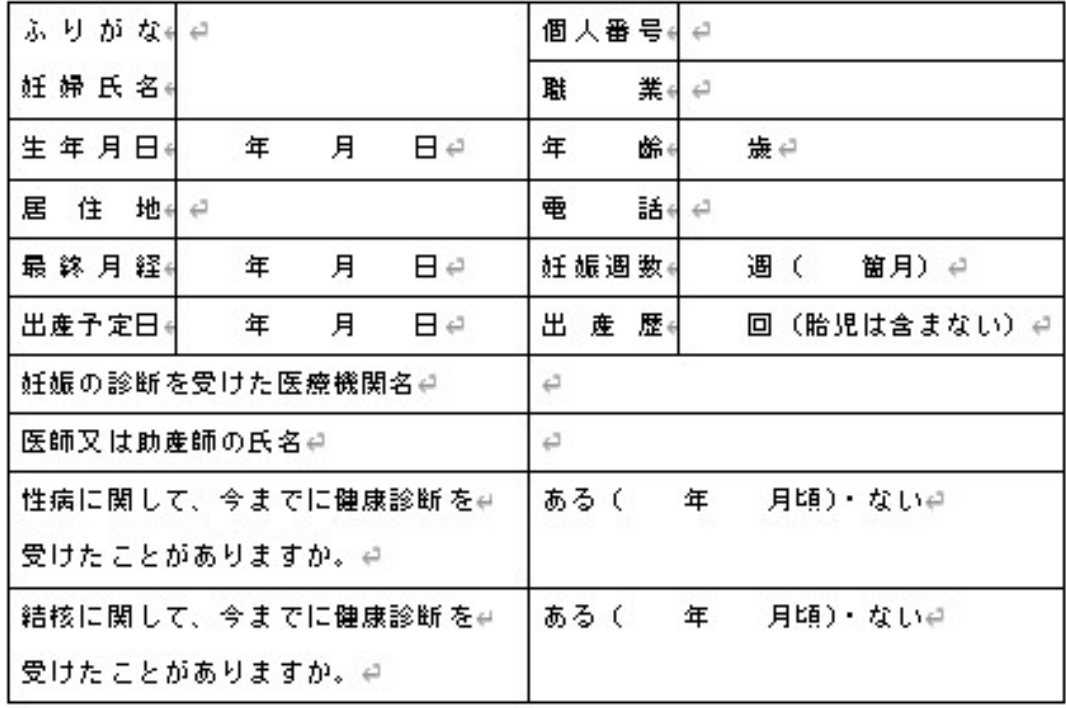

 $\leftarrow$ 

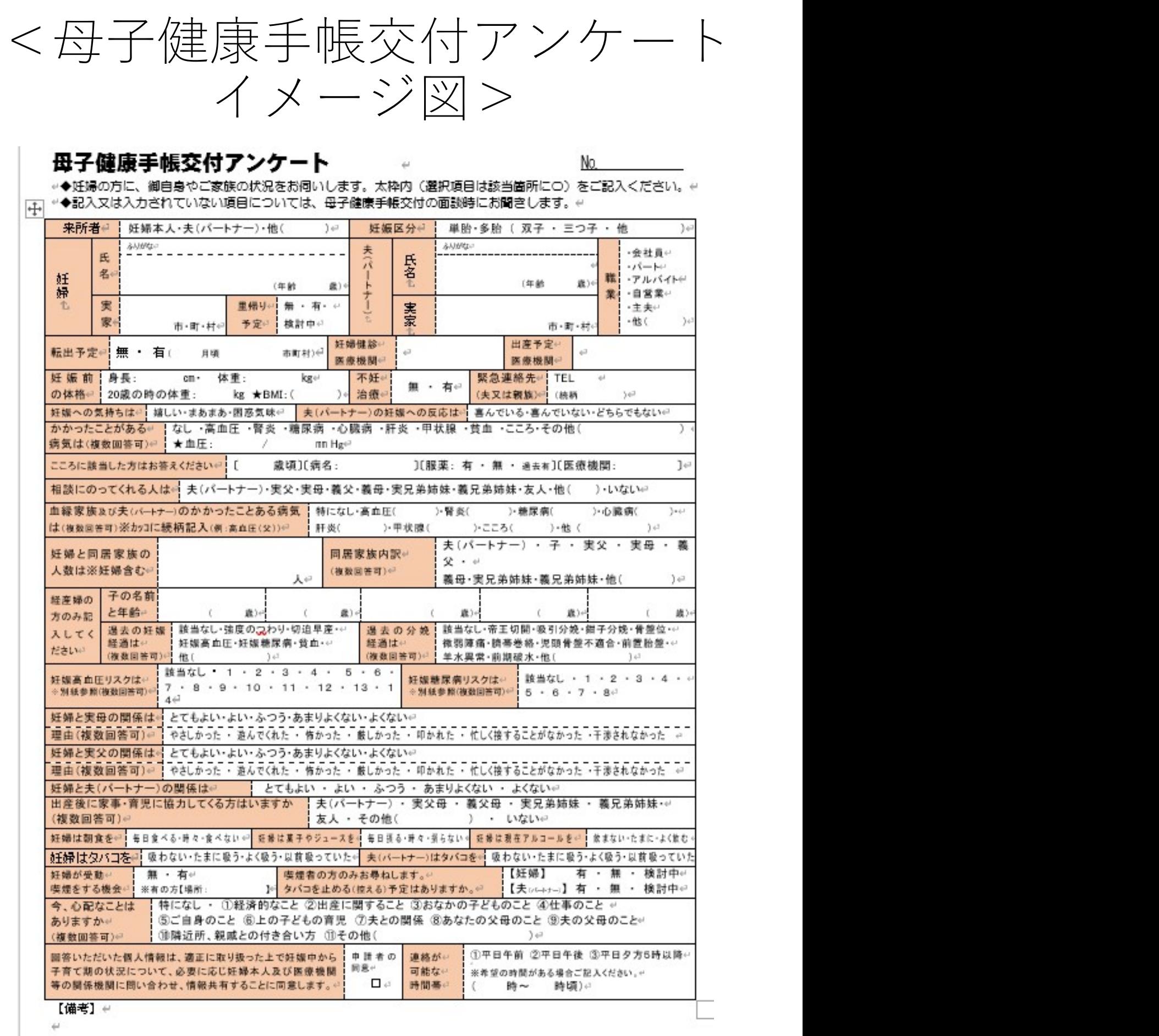

交付者氏名

申請画面④ (step3 入力内容の確認)<br>申請画面⑤ (step4 添付書類登録) 申請画面➄(step4 添付書類登録) 画面はイメージです。文言等については実際の画面と異なる場合がございますが、入力いただく内容は同じです。

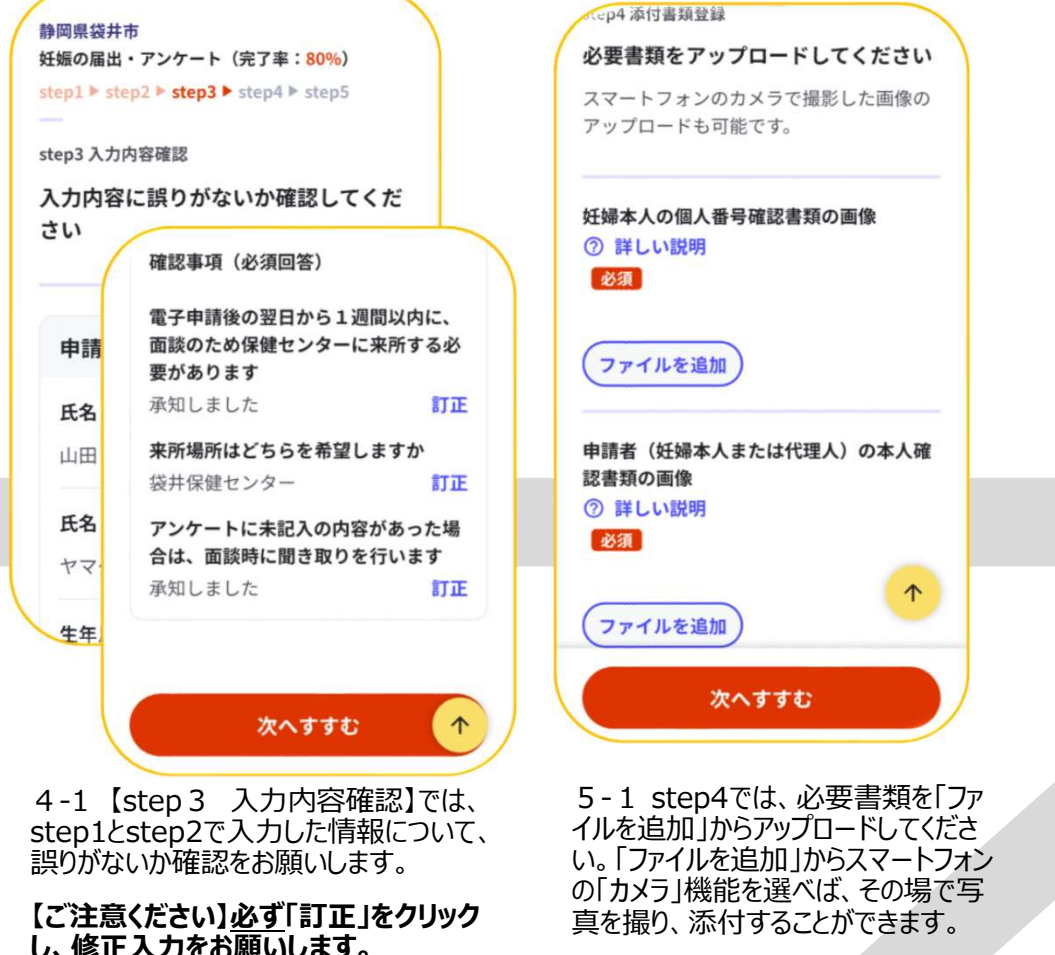

step1とstep2で入力した情報について、 イルを追加」からアップロードしてくださ<br>誤りがないか確認をお願いします。 い。「ファイルを追加」からスマートフォ) 誤りがないか確認をお願いします。 い。「ファイルを追加」からスマートフォン の追加」からお願いします。ファ

【ご注意ください】必ず「訂正」をクリック **し、修正入力をお願いします。**<br>スペインターのデュータファイルが添付終わったら、「次のよう」ということ。

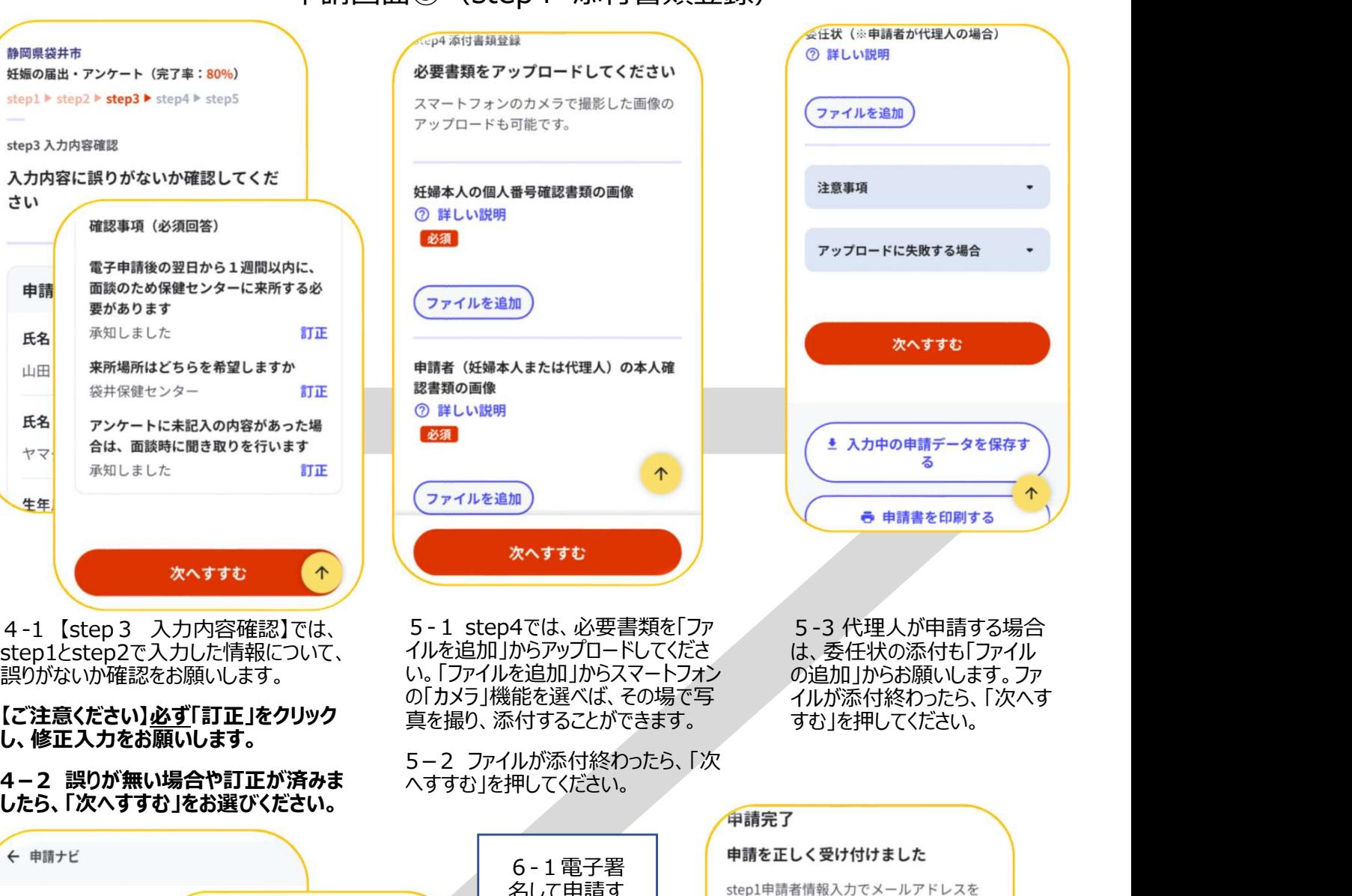

の「カメラ」機能を選べば、その場で写 真を撮り、添付することができます。

へすすむ |を押してください。

5-3 代理人が申請する場合 は、委任状の添付も「ファイル の追加 からお願いします。ファ イルが添付終わったら、「次へす すむ」を押してください。

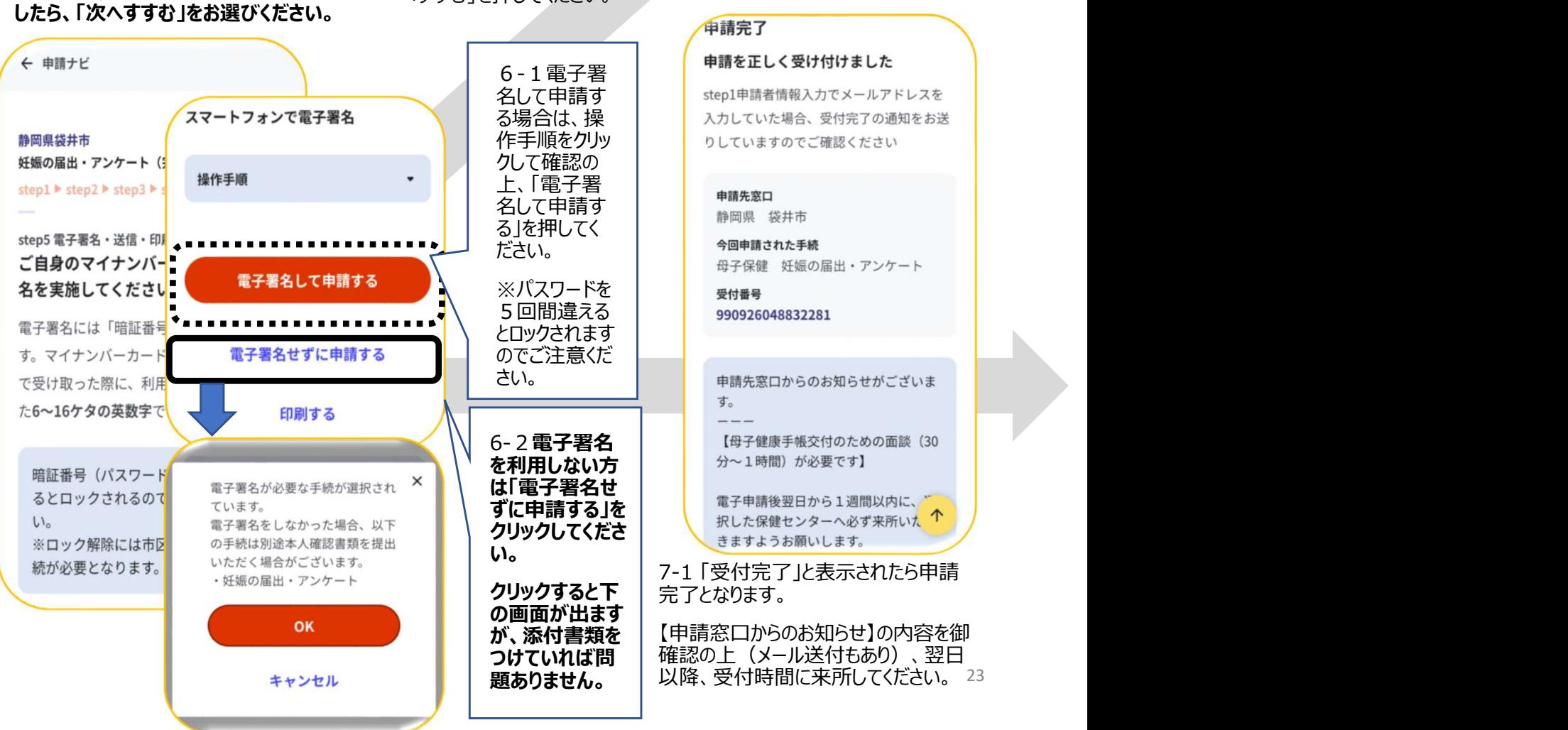